## Adobe Connect instructions

## Step 1

Click the following link: <a href="http://ec-wacs.adobeconnect.com/stat\_dcat/">http://ec-wacs.adobeconnect.com/stat\_dcat/</a>

## Step 2

Click 'Enter as a guest', Fill in your name and click 'Enter meeting'

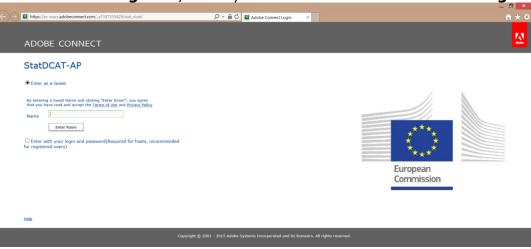

## Step 3

Click 'ok' to agree with the Web Conferencing Disclaimer

## Step 4

Answer 'Start' to the question: Would you like audio conferencing with this meeting?

#### Step 5

Choose one of the 3 audio options. We recommend the "Dial-out" option. Insert '+' 'country code' and 'your phone number' to receive a call from the meeting.

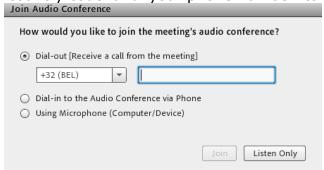

- \* If the Audio choices are not appeared or you are facing problems with the telephone line:
- 1) Press the arrow at the Telephone icon, and "Disconnect your phone" (skip this step if the options are not appeared)

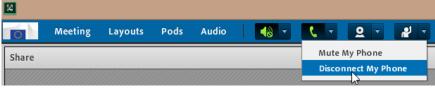

2) "Dial-out" or choose one of the other options by clicking on the Phone icon.

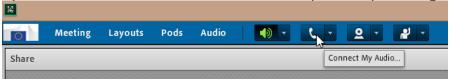

To "Dial-in", call us to join the meeting: <a href="https://www.meetingone.com/eu-en/support/international-access-phone-numbers/#1440109054817-3f7f26f1-b306">https://www.meetingone.com/eu-en/support/international-access-phone-numbers/#1440109054817-3f7f26f1-b306</a>

# Practical arrangements

- Mute your mic when not speaking. To mute your microphone click the Microphone Icon. When muted, the icon will remain green with a slash.

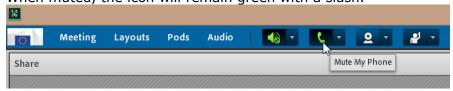

- Raise your hand to request the floor (and help making the speaker aware of who is raising hands). To raise your hand click on the Hand Icon.

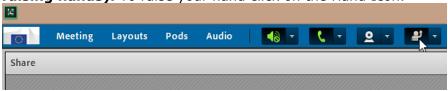

- Use the chat box for sharing links making comments and voting (+1 / -1 / abstain)

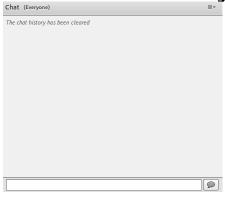